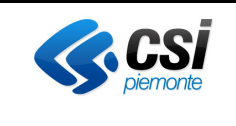

Pag. 1 di 17

# *Soluzione di Facility Management per gli enti della PA FactotuM*

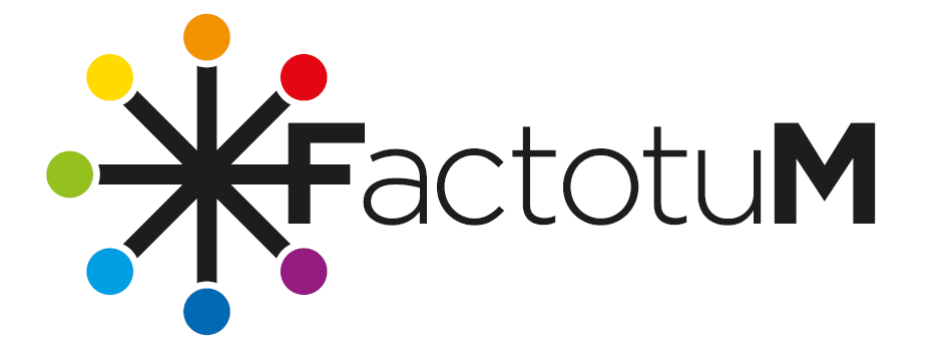

# **MANUALE UTENTE**

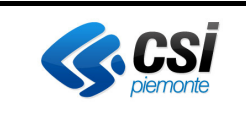

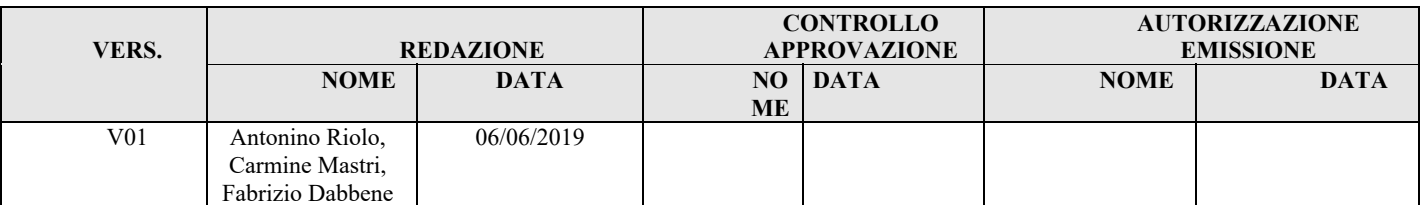

#### **STATO DELLE VARIAZIONI**

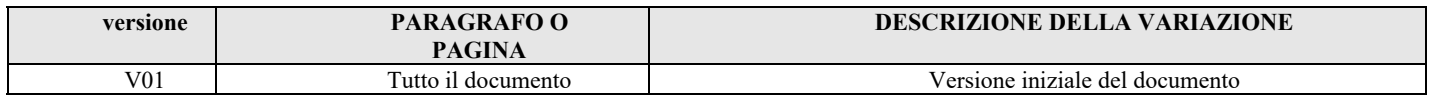

#### **INDICE**

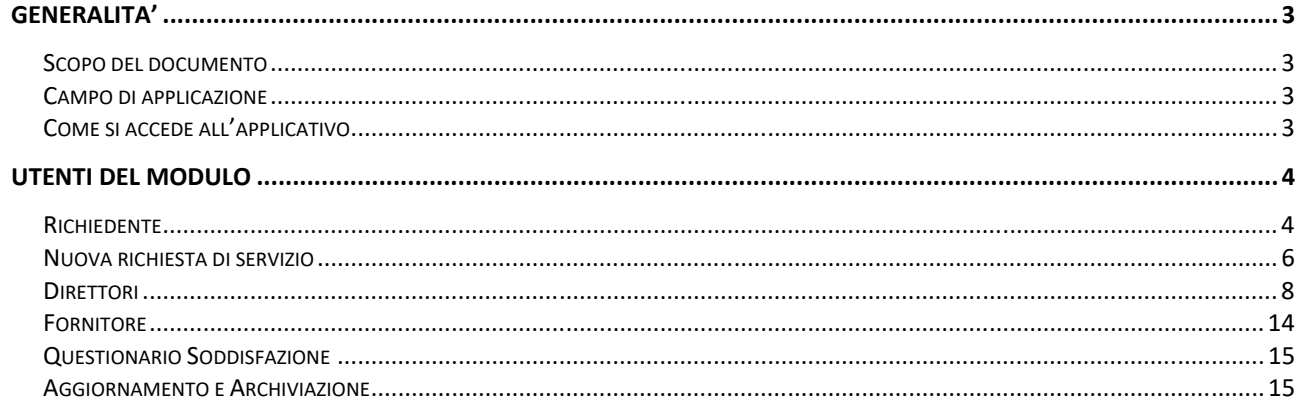

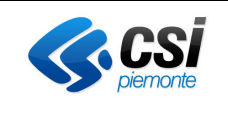

# **Generalita'**

### *Scopo del documento*

Il presente documento rappresenta il manuale utente della parte di FactotuM che è stata pensata per gestire le richieste di manutenzione su edifici e gestire le stesse con il Cruscotto Manutenzioni che dalla versione 23.2 di Archibus e fa parte nella versione standard.

### *Campo di applicazione*

Le pubbliche amministrazioni che usano Factotum per gestire le loro manutenzioni su richiesta degli edifici.

### *Come si accede all'applicativo*

L'applicativo è accessibile dalle INTRANET dei vari enti che usano factotum e da Sistema Piemonte

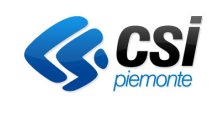

### **Utenti del modulo**

Per quanto riguarda la gestione della manutenzione su richiesta, il modulo di Factotum, prevede un workflow che si basa sui seguenti fondamenti:

- $\checkmark$  Utente abilitato al modulo
- $\checkmark$  Ruolo identifica le attività che può eseguire l'utente
- $\checkmark$  Elenco degli immobili su cui può operare l'utente

In fase di configurazione del modulo, l'amministratore di sistema configura ogni singolo utente con un ruolo e con un elenco di immobili su cui operare.

Quindi per ogni utente, dopo il login/accesso, il sistema gli assegna un ruolo operativo e gli filtra gli immobili su cui può operare.

### *Richiedente*

Una volta che l'utente si è autenticato, il sistema gli assegna un ruolo e gli configura il menù con le funzionalità a lui abilitate.

Il ruolo 'richiedente' ha a disposizione le seguenti funzionalità:

- Cruscotto gestione edificio
- Visualizza richieste di servizio manutenzione

Se l'utente seleziona 'Cruscotto gestione edificio', vedrà un form come il seguente

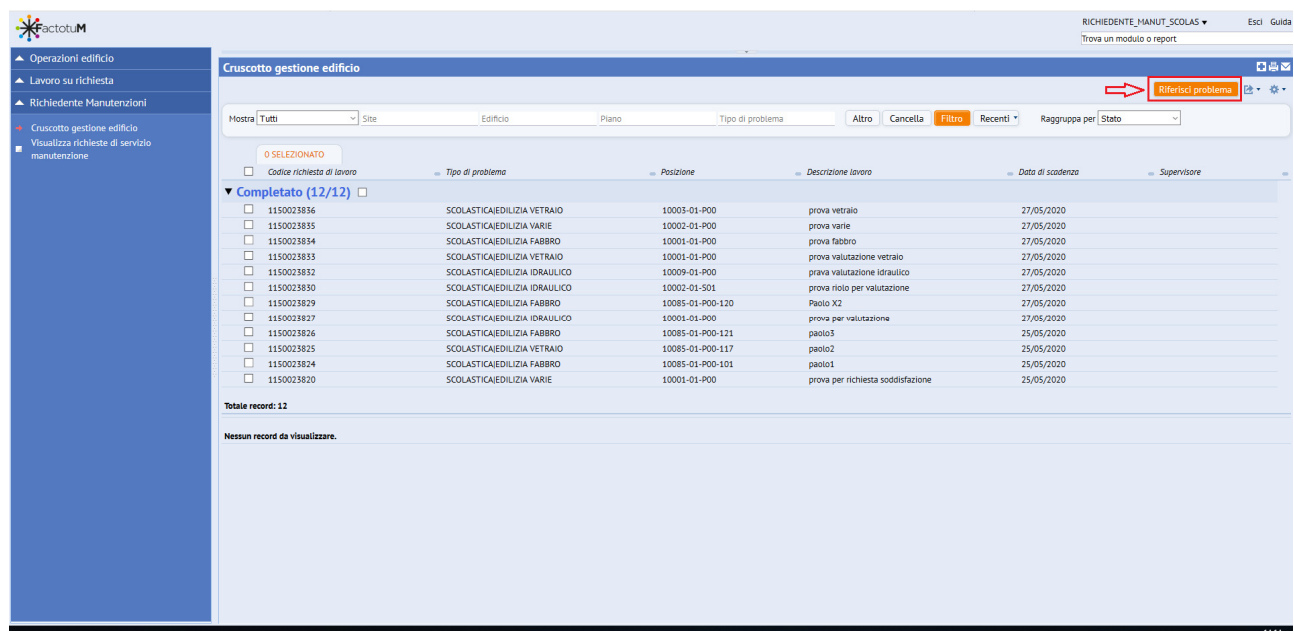

 Nella parte in alto è presente il pulsante "Riferisci problema", cliccando su di esso viene attivata la funzione che permette di inserire una nuova richiesta di servizio, questo argomento sarà trattato nel dettaglio nel paragrafo seguente

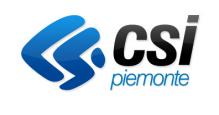

 Sezione dei filtri, questa funzionalità permette di filtrare ed individuare con più facilità le richieste di servizio presenti in archivio e che l'utente può visualizzare.

Sono inoltre presenti i pulsanti

cliccando su questo pulsante, il sistema rende disponibili ulteriori parametri di filtro

questo pulsante 'pulisce' i parametri di filtro inseriti

Filtro cliccando su questo pulsante, il sistema il sistema avvia la ricerca ed in seguito visualizza le richieste di servizio presenti in archivio filtrate in base ai parametri inseriti

funzionalità che rende disponibile gli ultimi parametri di filtro utilizzati

Elenco delle richieste di servizio

Il sistema visualizza tutte le richieste di servizio che l'utente può visualizzare raggruppate in base allo stato della richiesta (opzione di default). L'utente ha la possibilità di modificare

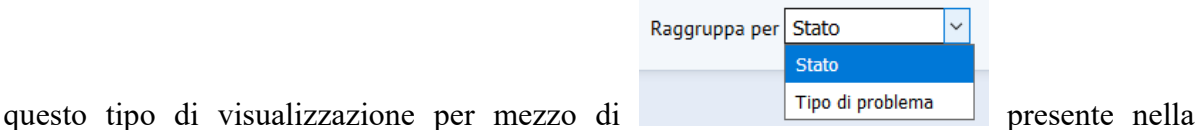

sezione dei filtri, selezionando la voce 'Tipo di problema' le richieste di servizio saranno visualizzate e raggruppate in base alla loro tipologia di problema.

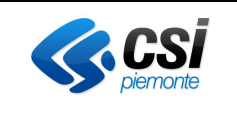

### *Nuova richiesta di servizio*

Per poter inserire una nuova richiesta di servizio l'utente deve cliccare sul pulsante Riferisci problema il sistema visualizza un pop-up nel quale il richiedente deve inserire i dati della richiesta:

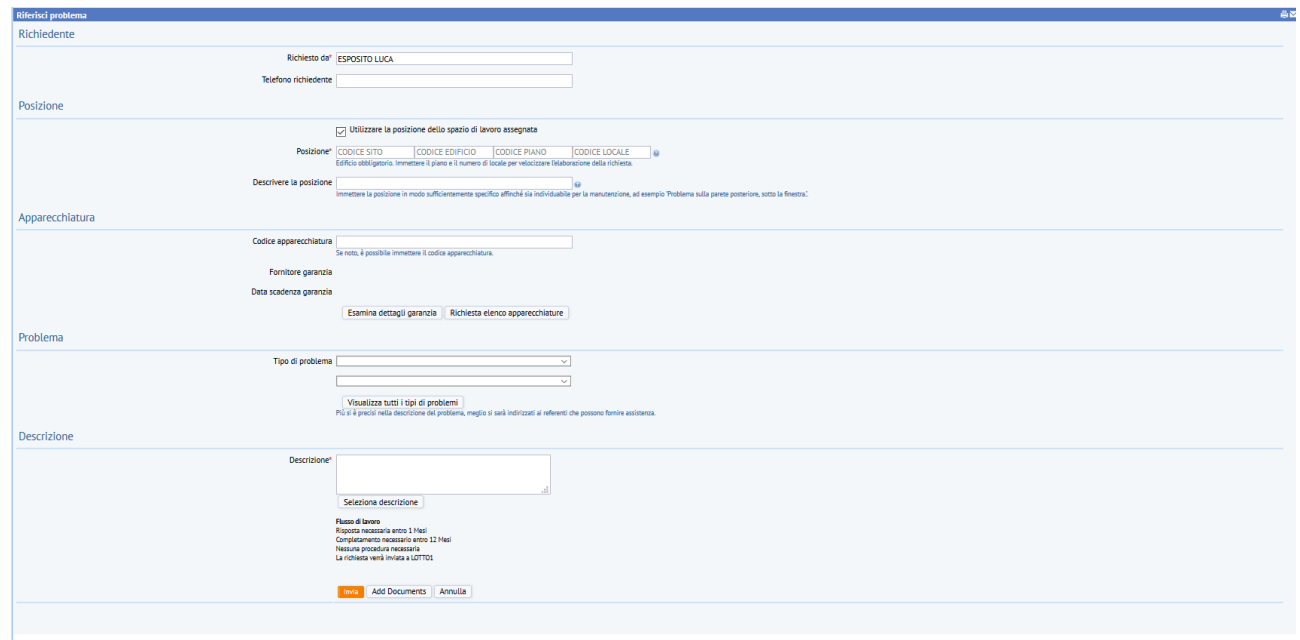

Come si potrà notare nel form sono distinte le seguenti aree:

- Richiedente Il richiedente viene precompilato dal sistema con il nome dell'utente inserito tra i dipendenti dell'ente
- $\triangleright$  Posizione l'utente deve indicare dove è richiesto il servizio, la posizione viene precompilata dal sistema se il dipendente è collocato in una stanza di un edificio e corrisponde allo spazio occupato dal dipendente. Tuttavia l'utente può cambiare queste informazioni scegliendo tra gli elenchi che il sistema propone cliccando sul pulsantino alla fine di ogni campo:

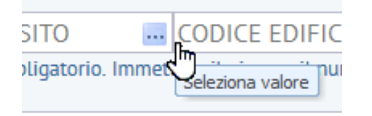

- $\triangleright$  Apparecchiatura in questa sezione l'utente deve selezionare l'apparecchiatura su cui si è presentato il problema, questo permetterà di indirizzare la richiesta alle maestranze definite a priori nel sistema. Questa sezione sarà da utilizzare solo in futuro, quando saranno caricate in anagrafica le apparecchiature (es. Condizionatori, Illuminazione ecc.).
- Problema l'utente deve selezionare da un elenco predefinito, la tipologia del problema che si intende segnalare. Se il problema è composto da due livelli occorrerà popolare entrambi i campi.

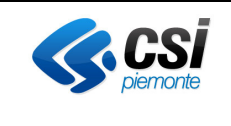

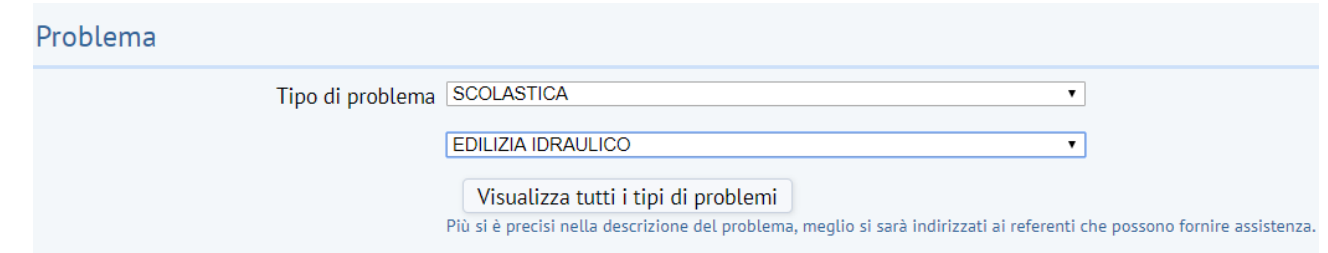

- Descrizione testo libero obbligatorio che consente di spiegare e far capire meglio la tipologia e l'entità del servizio che si desidera segnalare.
- $\triangleright$  Add Documents Infine nella parte in basso del form, l'utente se lo desidera, può allegare dei documenti oppure delle foto, al fine di descrivere meglio la richiesta di servizio.

 premendo questo pulsante, il sistema invia la richiesta di servizio agli addetti alle manutenzioni preposti, in base al tipo di problema definito, viene inoltre visualizzato il numero della richiesta che è stata staccata dal sistema:

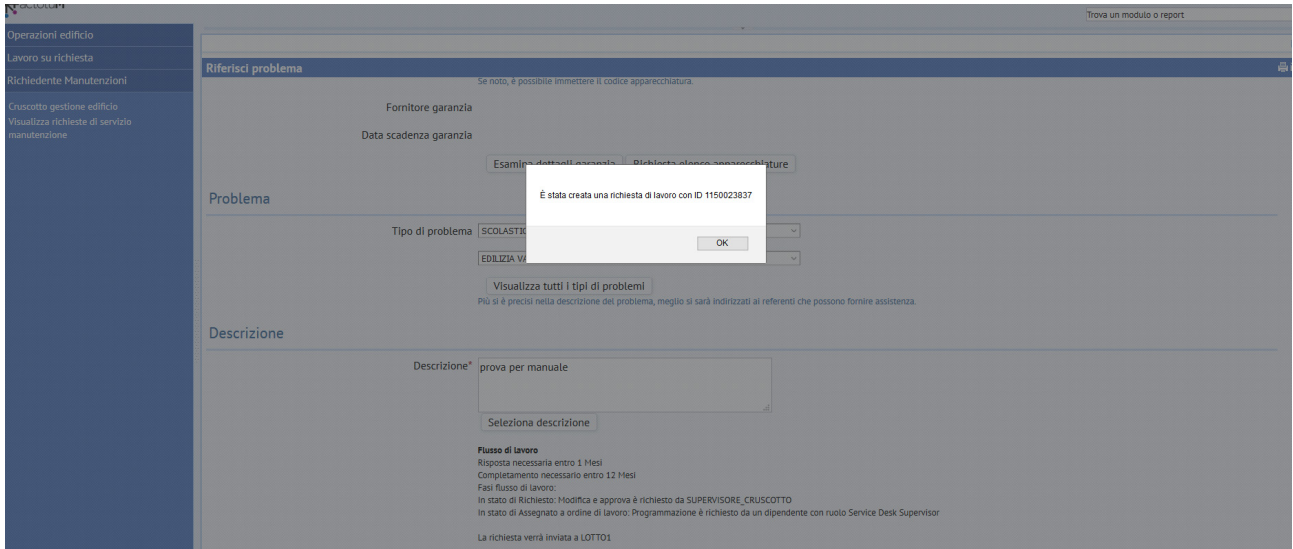

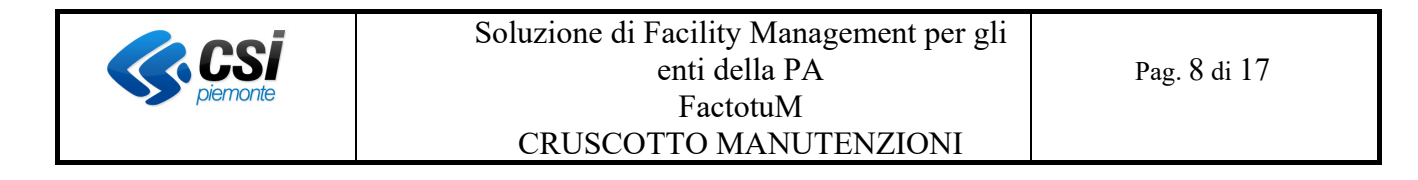

La richiesta di servizio è stata emessa e compare nella sezione del cruscotto denominata 'Richiesto':

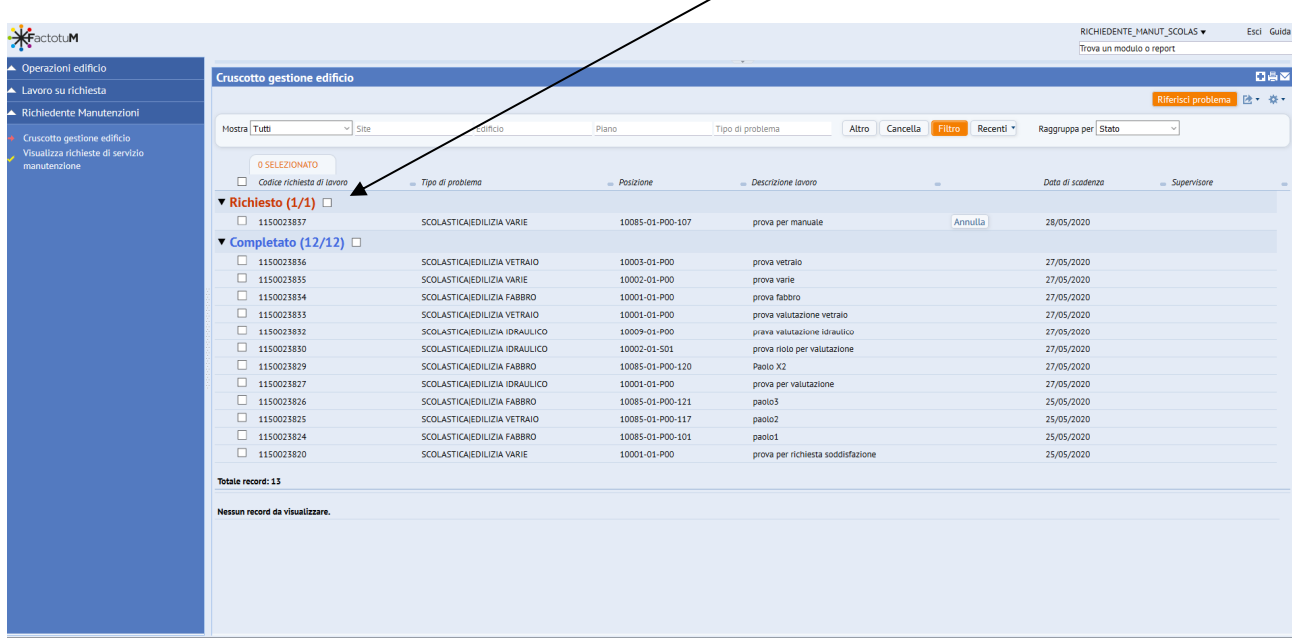

L'utente loggato con il ruolo richiedente, a questo punto può solo visualizzare e/o annullare la richiesta se si accorge di aver inserito una richiesta errata.

 Chiude il form della richiesta di servizio senza nessun effetto all'interno del sistema.

Il richiedente può annullare la richiesta solo prima che questa sia stata presa in carico dal Supervisore (Direttore dei Lavori o Direttore Operativo)

#### *Direttori*

I ruoli configurati per gestire le richieste di servizio, sono i seguenti:

- $\triangleright$  Direttore Lavori (DL)
- Direttore Operativo (DO)

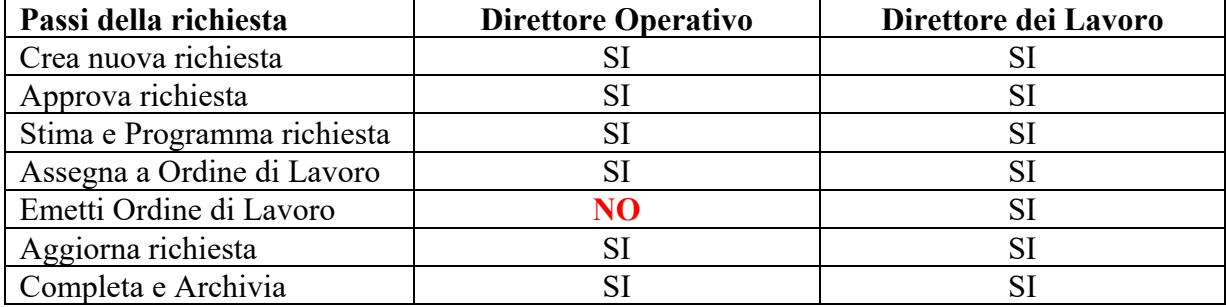

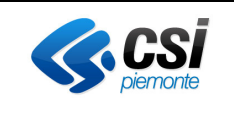

La differenza tra i 2 ruoli è una sola:

Il Direttore Operativo non può emettere delle richieste programmate. Solo il Direttore dei Lavori può farlo.

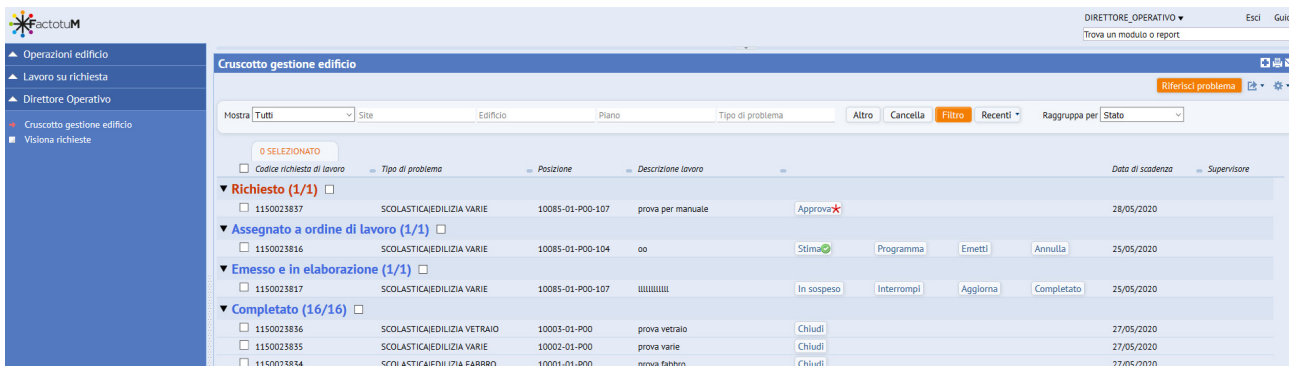

Il flusso operativo prevede che il DO/DL, visualizza le richieste di servizio in stato 'Richiesto', nella corrispondente sezione, l'azione che può essere eseguita ha una stellina rossa sul pulsante:

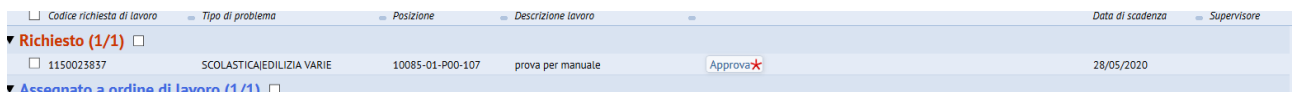

Quindi il DO/DL può Approvare o Rifiutare la Richiesta di servizio che è nello stato 'Richiesto'. Premendo il pulsante 'Approva'.

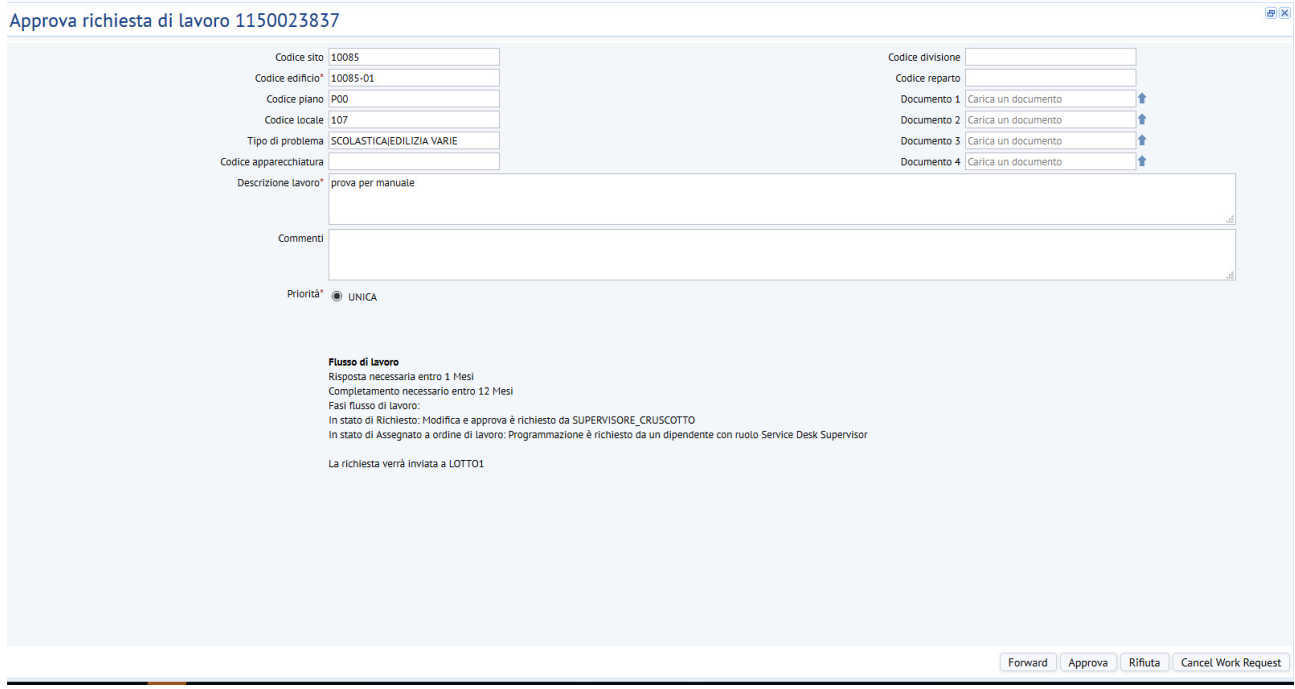

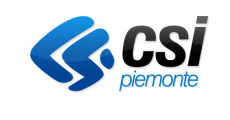

In questa fase, i DL/DO possono modificare il testo della 'Richiesta di servizio' compilata dal richiedente, al fine di renderla più comprensibile, aggiungendo delle note di servizio nel campo 'Commenti', sia nel caso in cui approvi che nel caso di rifiuto, dandone una motivazione.

Se la richiesta viene rifiutata, il commento sarà visibile dal richiedente dalla funzionalità "Visualizza richieste di servizio manutenzione".

Se la richiesta viene approvata, questa passa nella sezione 'Approvato':

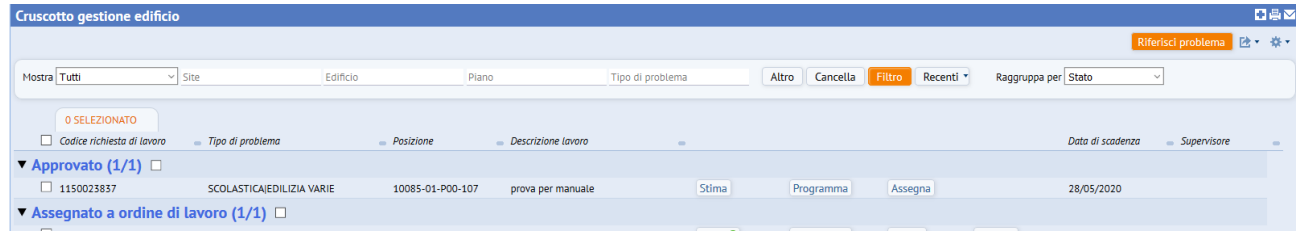

Nello stato 'Approvato' il DL/DO può stimare e/o programmare la 'Richiesta di servizio'.

- $\triangleright$  Nella fase di stima vengono inseriti i costi stimati per l'intervento
- $\triangleright$  Nella fase di Programmazione:
	- o viene scelto un addetto alla manutenzione che effettuerà il lavoro
	- o viene scritto il termine ultimo nel quale il lavoro deve essere terminato.

 $\overline{B}$ Programma richiesta di lavoro 1150023837 .<br>Programmare le richieste per pianificare e bilanciare meglio il lavoro per team e addetti. È possibile modificare le assegnazioni della programmazione finché la richiesta non viene emesse  $\overline{\phantom{a}}$  Settori **Nessun record da visualizzare** ▼ Addetti manutenzio **Assion Craftsperson** necord da visualizzare ▼ Strumenti **Assign Tool** Assign Craftsperson  $\Box$ un record da visualizzarı  $\bullet$  Programmato  $\circlearrowright$  Non progra rogrammata\* 28/05/2019 nianificata\* 14:55 ogrammate 0,00 di lavoro Non specificato  $\frac{1}{27}$ Salva Annulla In questo caso si assegna l'addetto alla manutenzione e la data ultima nella quale deve essere terminato l'intervento.

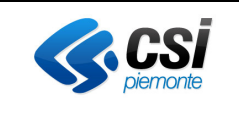

Formalmente una "Richiesta di servizio" Approvata e programmata viene definita come 'Richiesta di lavoro', il sistema la visualizza nella seguente forma:

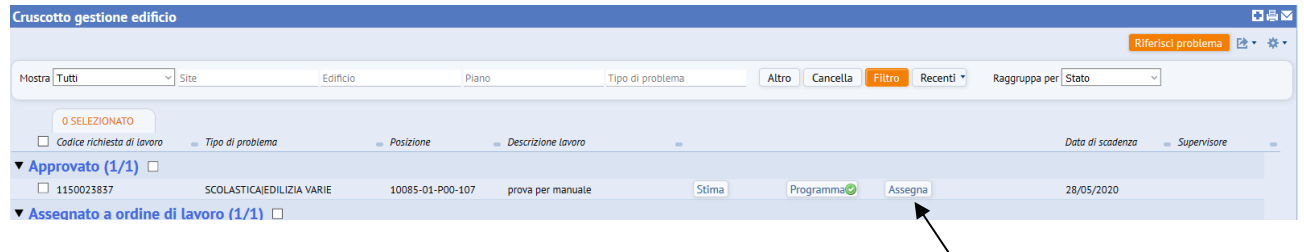

Arrivati a questa fase del workflow operativo occorre assegnare la richiesta

I supervisori (DL e DO) possono procedere in 2 modalità distinte:

Assegna a ordine di lavoro utilizzando questo pulsante, il sistema apre una finestra di pop-up dove sono visualizzati tutti gli 'Ordini di lavoro' già creati, in questa finestra il DL può selezionare a quale 'Ordine di lavoro' associare questa ulteriore 'Richiesta di lavoro', raggruppando così in un solo 'Ordine di lavoro' più 'Richieste di lavoro'.

 se il DL dopo aver selezionato uno o più 'Richieste di lavoro' clicca su questo pulsante, il sistema visualizza la seguente finestra di pop-up, dove il DL può creare il nuovo 'Ordine di lavoro'

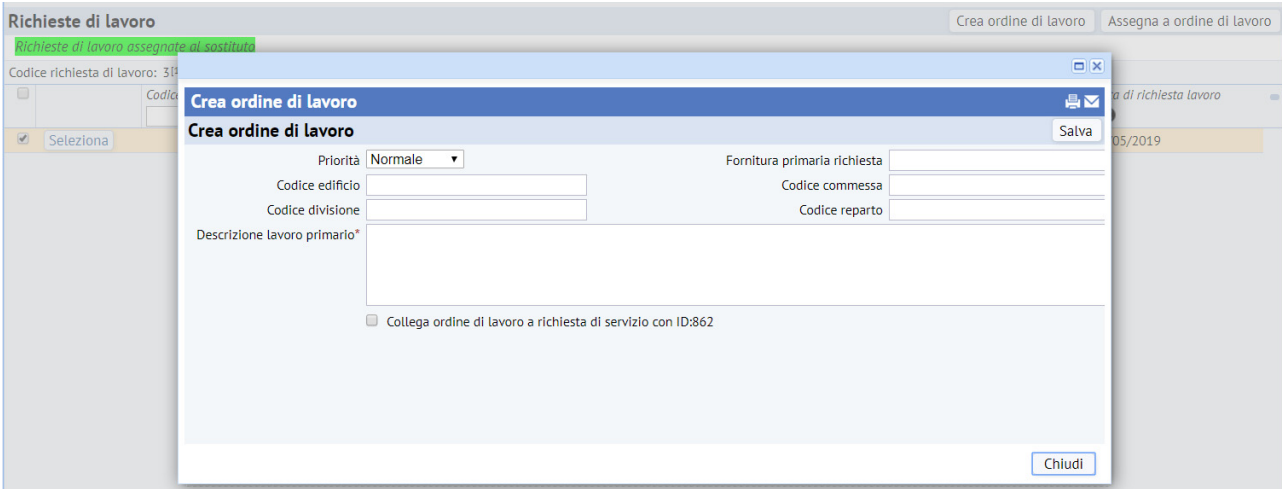

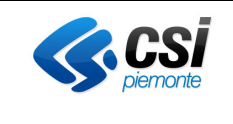

Effettuato questo passo si deve completare la programmazione

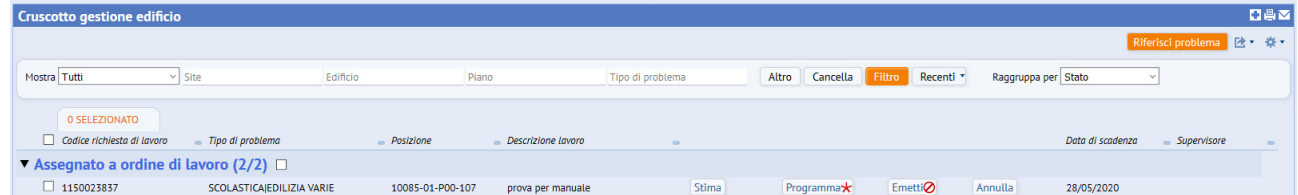

La programmazione si estende in 3 sezioni :

- $\triangleright$  Settori indicare quali settori sono coinvolti
- $\triangleright$  Addetti alla manutenzione dove si indicano le ditte e/o il personale coinvolto
- $\triangleright$  Strumenti si indicano gli strumenti necessari per eseguire l'attività

La programmazione viene completata per mezzo del pulsante Completa programmazione

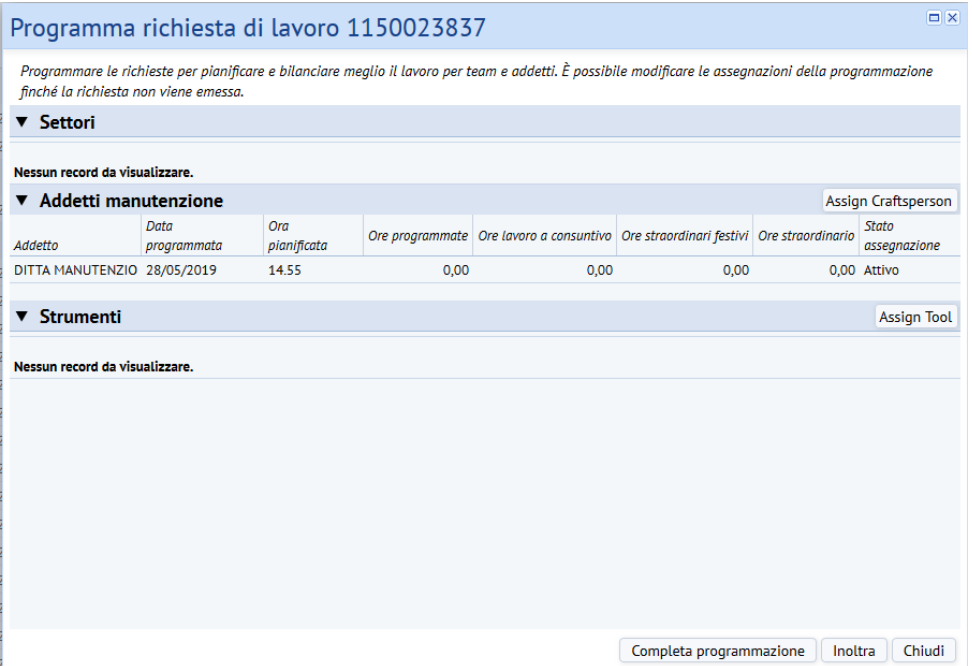

A questo punto il comportamento del software differisce a seconda se l'utente è Direttore Operativo o Direttore Lavori.

Se l'utente loggato è un DO non potrà emettere l'ordine, il software genera un messaggio di questo tipo:

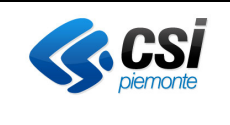

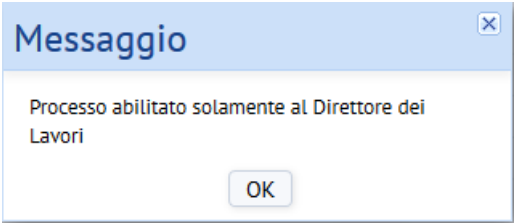

L'emissione dell'Ordine di lavoro è un'attività riservata al solo DL.

Quando il Direttore dei Lavori emette l'ordine di lavoro, questo passa nella sezione "Emesso in Elaborazione"

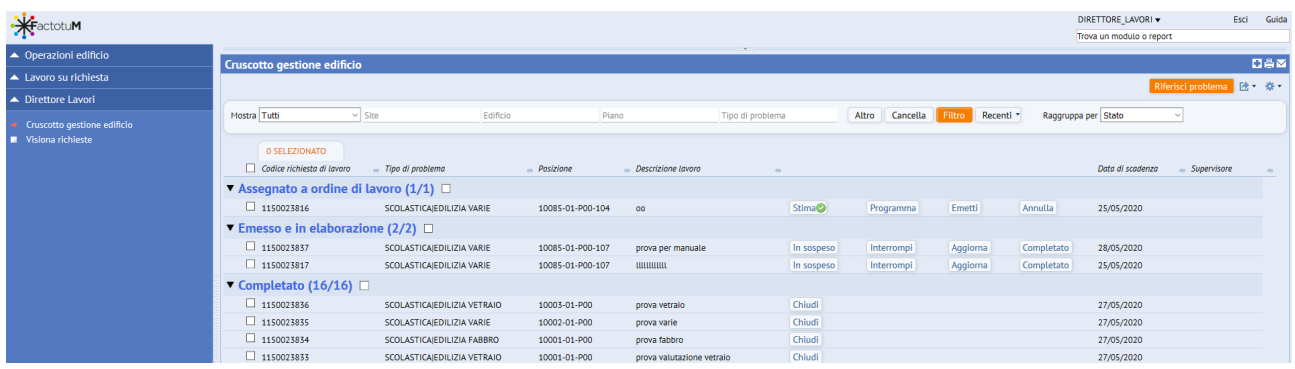

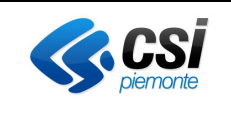

### *Fornitore*

In seguito all'emissione di un 'Ordine di lavoro', Factotum genera ed invia in modo automatico una e-mail al fornitore destinatario dell'ordine di lavoro.

Il fornitore riceve una mail, dove viene informato che è stato emesso un ordine di lavoro a suo carico, con tutte le informazioni necessarie per eseguire l'attività richiesta, a questo punto deve autenticarsi su FactotuM per gestire la richiesta emessa.

Il ruolo del fornitore NON PUO' creare nuove richieste di lavoro, per cui se prova a premere il pulsante "Riferisci problema" il sistema visualizza il messaggio: **Ruolo non abilitato alla funzionalita' richiesta** 

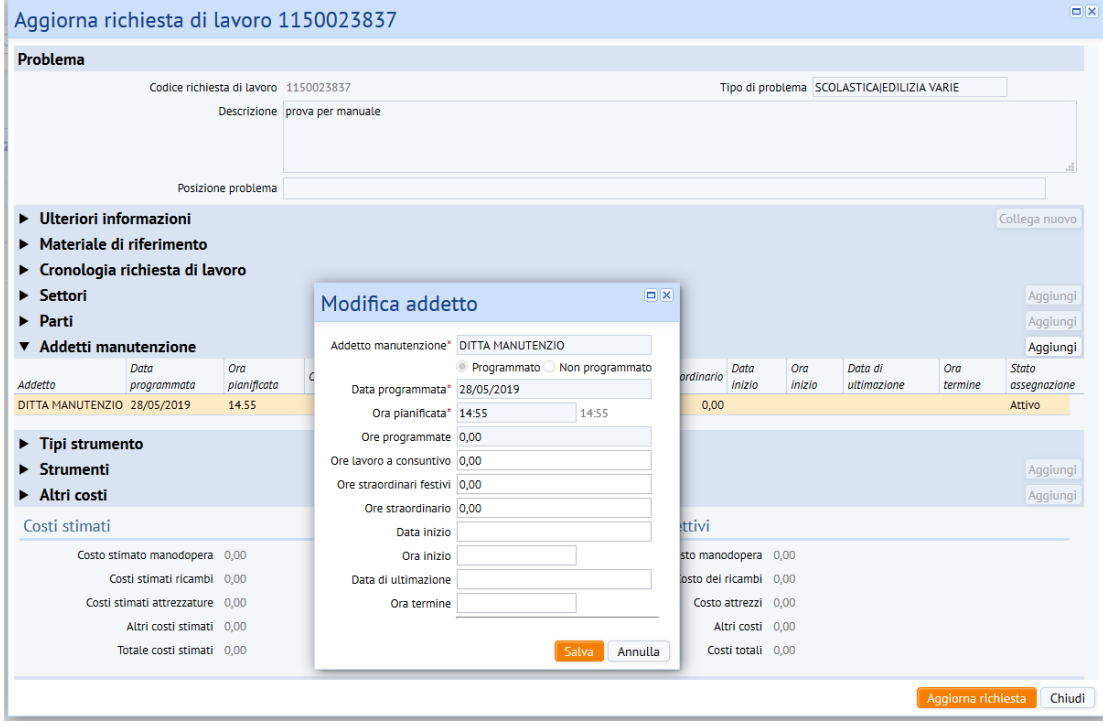

Invece il Fornitore può aggiornare la richiesta di lavoro

Le informazioni che possono essere aggiornate sono:

- ore spese a consuntivo
- data di inizio
- data fine

Il fornitore deve completare l'Ordine di lavoro', dopo il completamento la richiesta scompare dall'elenco delle richieste al Fornitore.

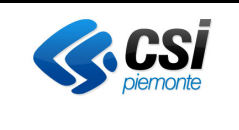

### *Questionario Soddisfazione*

Una volta completata l'attività, Factotum invia in automatico una e-mail all'utente che aveva creato la 'Richiesta di servizio' informandolo che la sua richiesta è stata completata.

Se configurato, in Factotum il richiedente per mezzo del pulsante Rilievox può compilare un questionario di soddisfazione relativo alla qualità del servizio ricevuto.

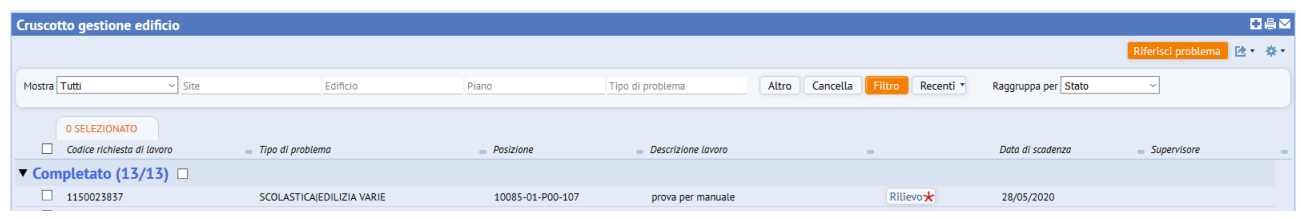

### *Aggiornamento e Archiviazione*

Effettuata la valutazione del lavoro svolto (effettuata dal Richiedente) i supervisori (DL e DO) possono ancora modificare le informazioni della richiesta di lavoro inserendo ad esempio dei documenti a corredo (es. documento contabile dei lavori svolti) cliccando sulla richiesta prima, poi su Ulteriori informazioni e, all'apertura del popup inserendo il documento nell'apposito campo Ϊ

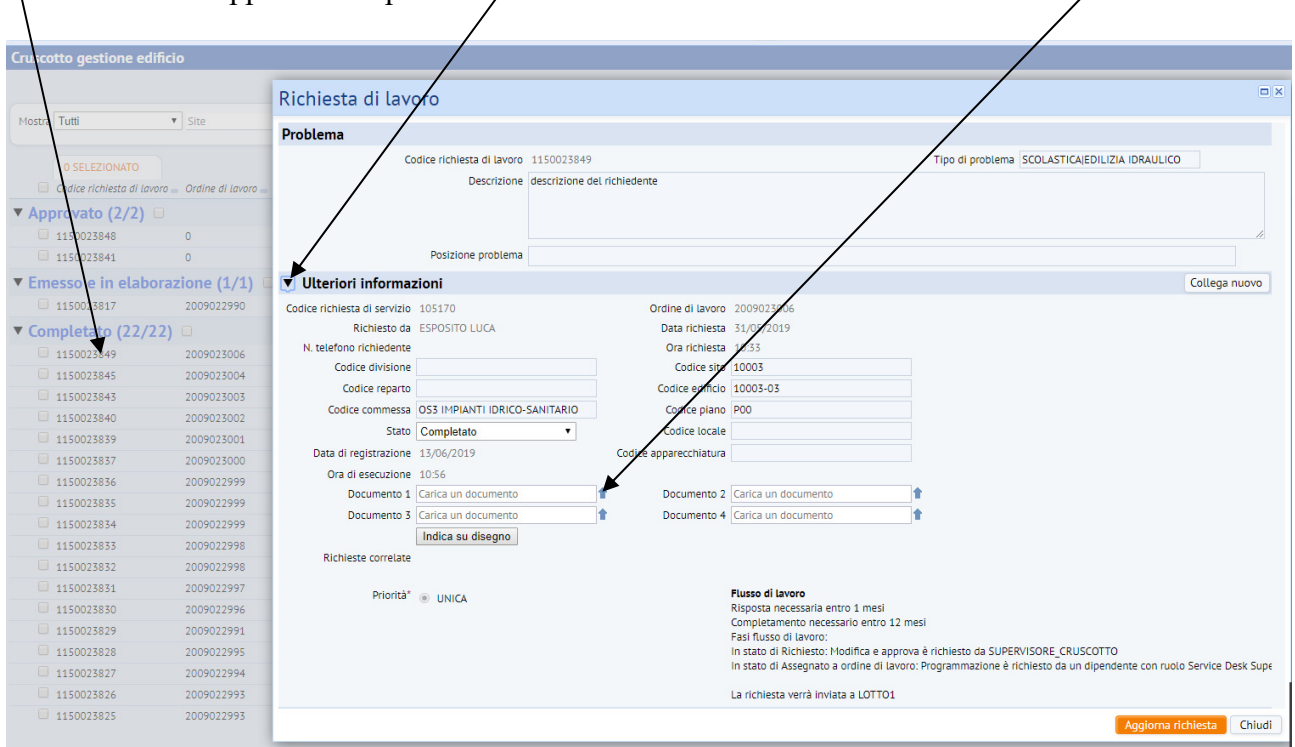

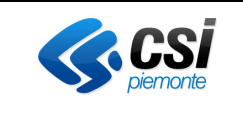

Oppure modificando i costi aggiornando costi immessi dall'addetto selezionando prima la richiesta, poi Altri costi e a seguire il costo che si intende modificare

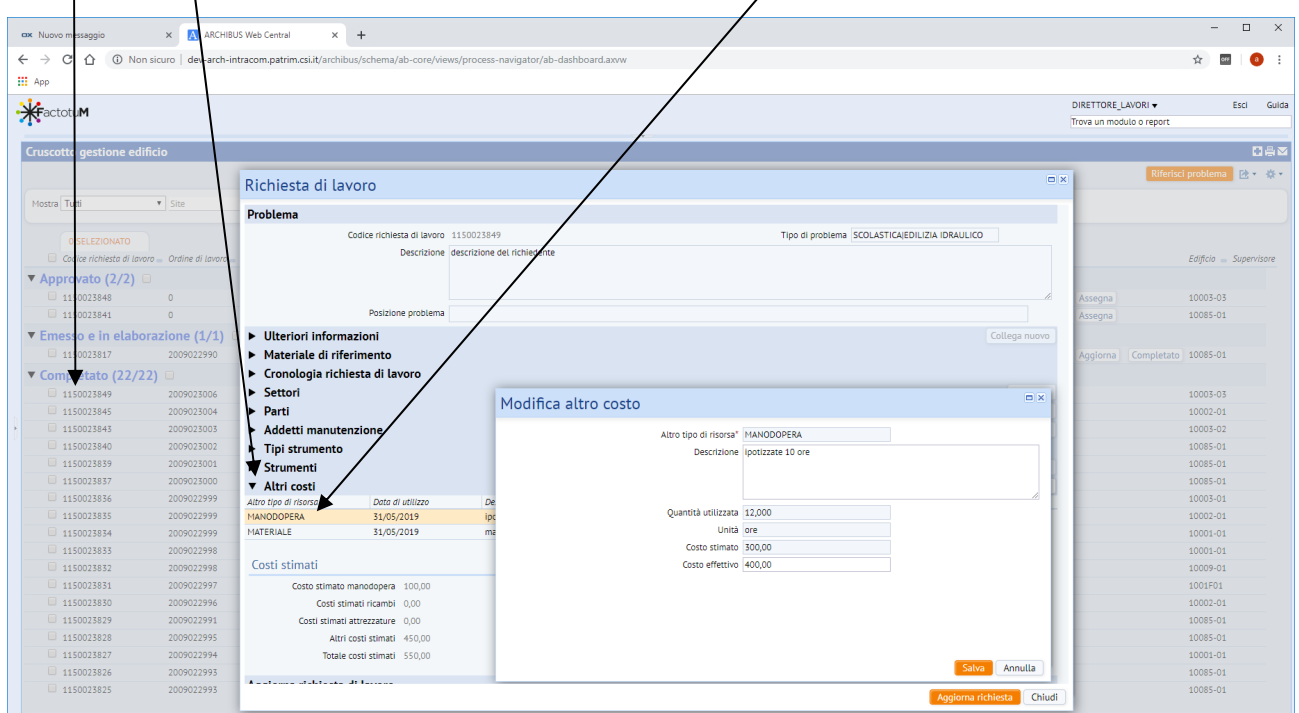

Quando si ritiene che non vi siano altri aggiornamenti da effettuare sulla richiesta di lavoro essa può essere archiviata definitivamente tramite il tasto Chiudi

 $\lambda$ 

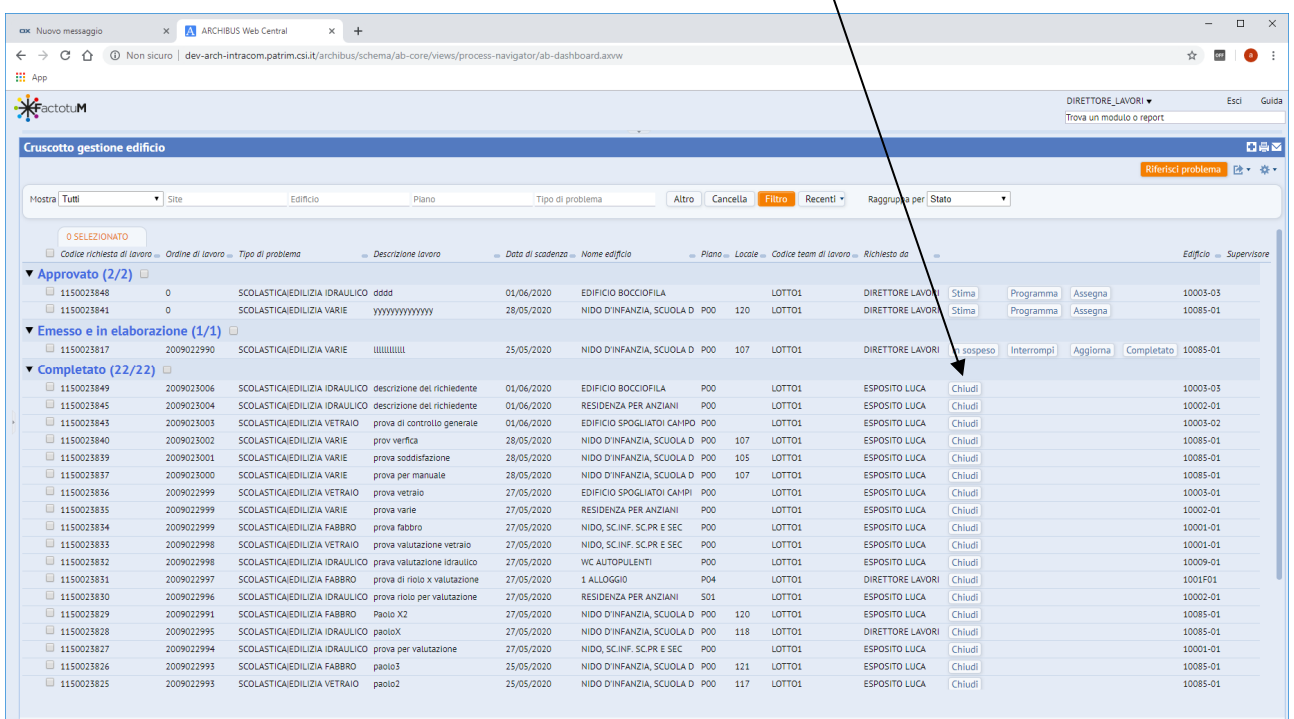

Manuale Utente FactotuM Cruscotto Manutenzioni

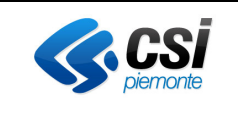

In questo modo essa sparirà dal cruscotto principale e non potrà più essere modificata. Essa comunque sarà consultabile sia dalla vista "Visione BDL" dove sono presenti tutte le richieste lavorate

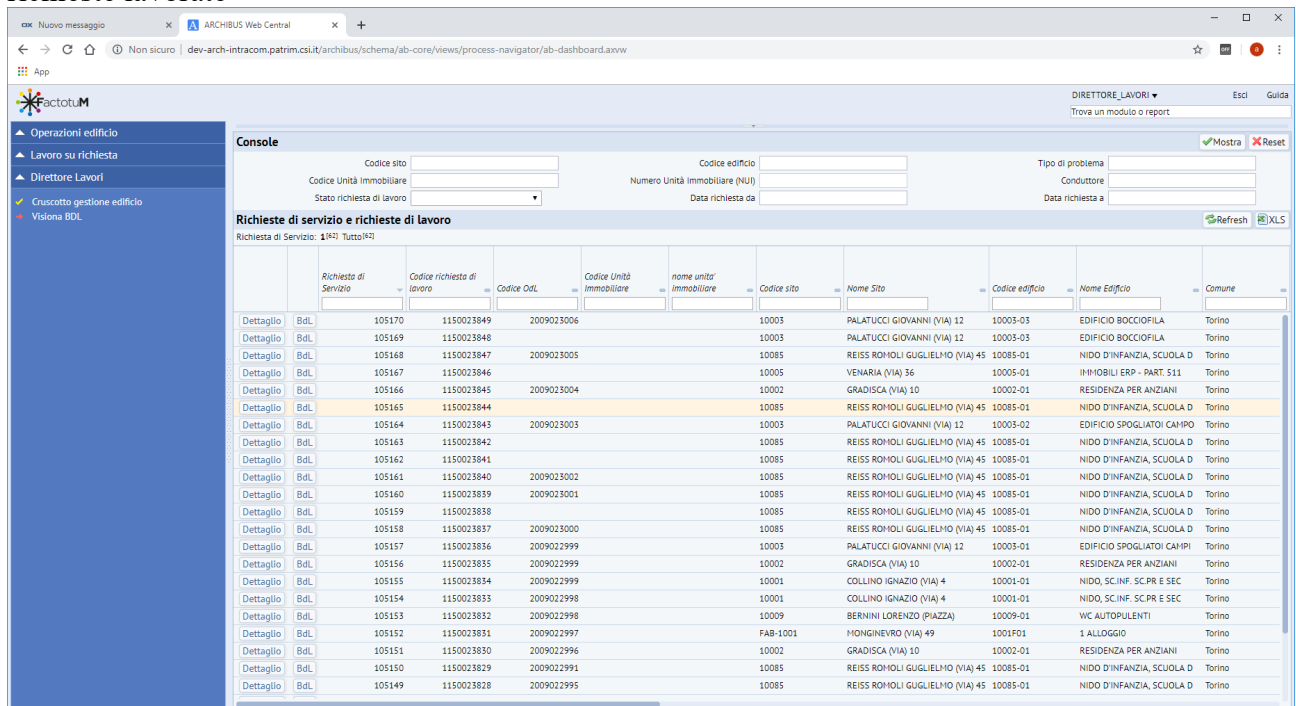

Sia dalla vista "Richieste e risorse di lavoro archiviate presente sui Report Operativi

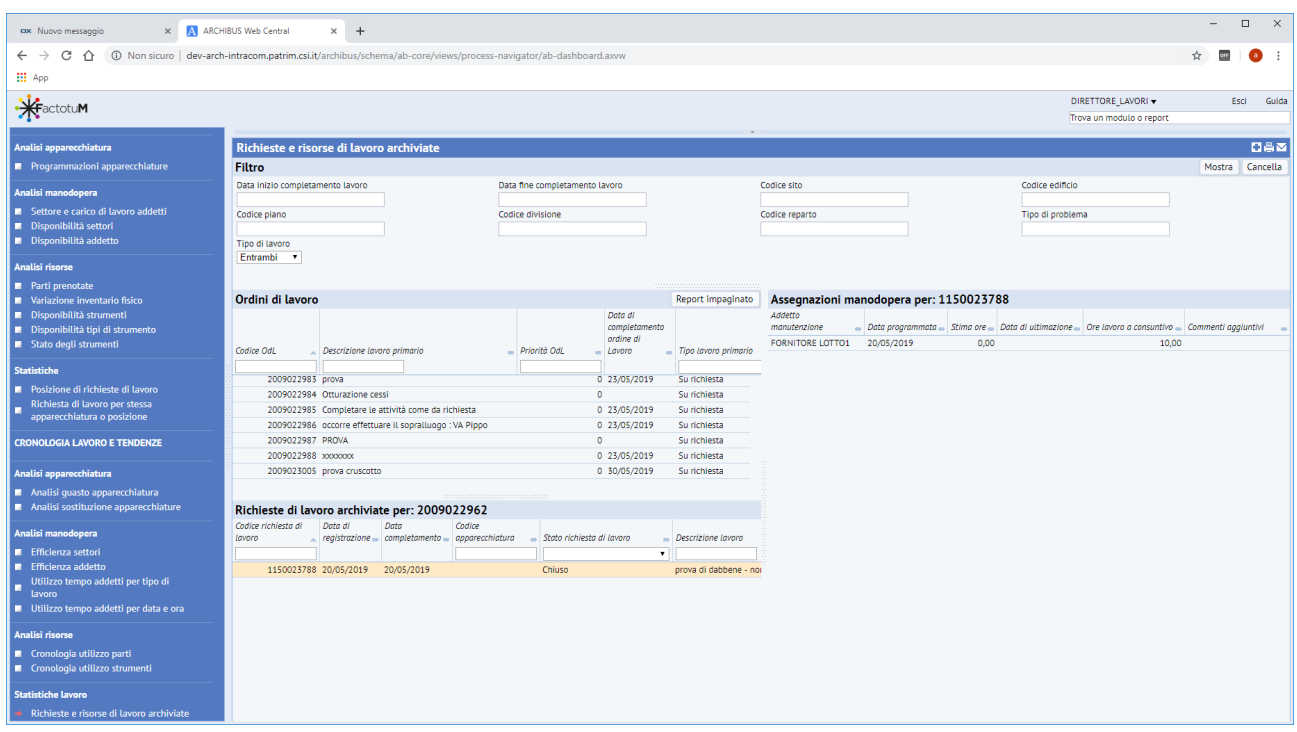